# タイピング試験のスナップショット作成マニュアル

タイピング試験の結果として、取得したスコアを画面に表示させて撮影したスナップショット(コンピュータ の画面を画像にしたファイル)を提出します。スナップショットに、以下の 3 点がすべて写っていることが必 要です。3点のうち1つでも欠けているものがあれば、スコアの提出とは認められません。また、1枚のスナ ップショットに、3 点すべてが写っている必要があります。別々に写っているスナップショットの提出は認め られません。

#### 【スナップショットに必要なもの】

- 取得したスコア
- 学生番号
- スコアを取得した日時

### 【スナップショットの撮影方法】

1. スタートメニュー左側のユーザボタンを押す。

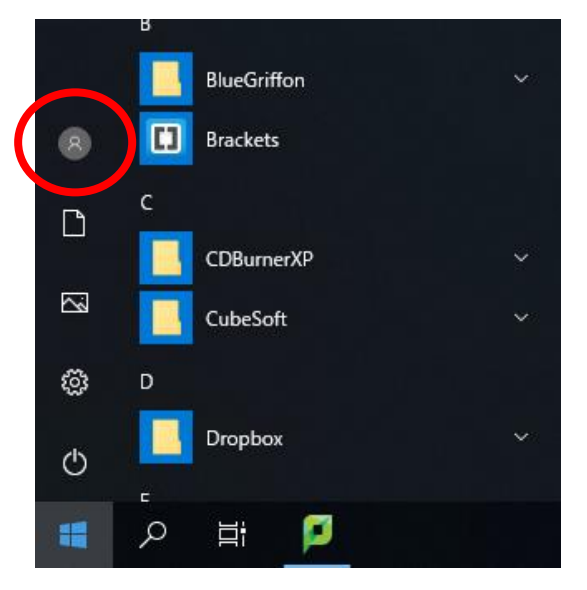

2. 表示された選択肢で、「アカウント設定の変更」を選択する。

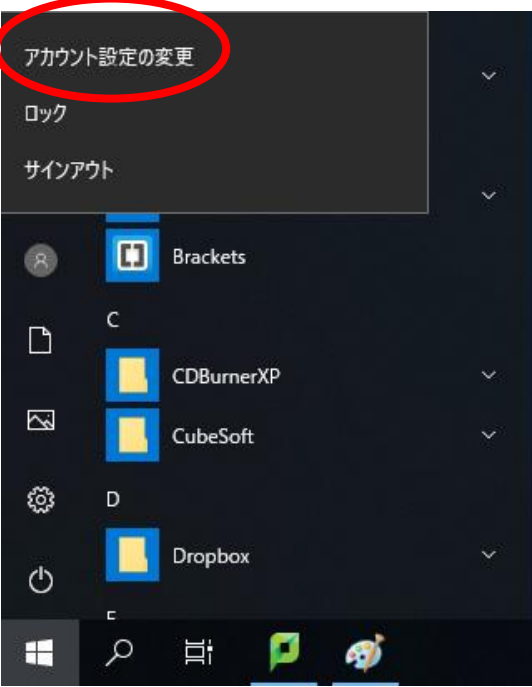

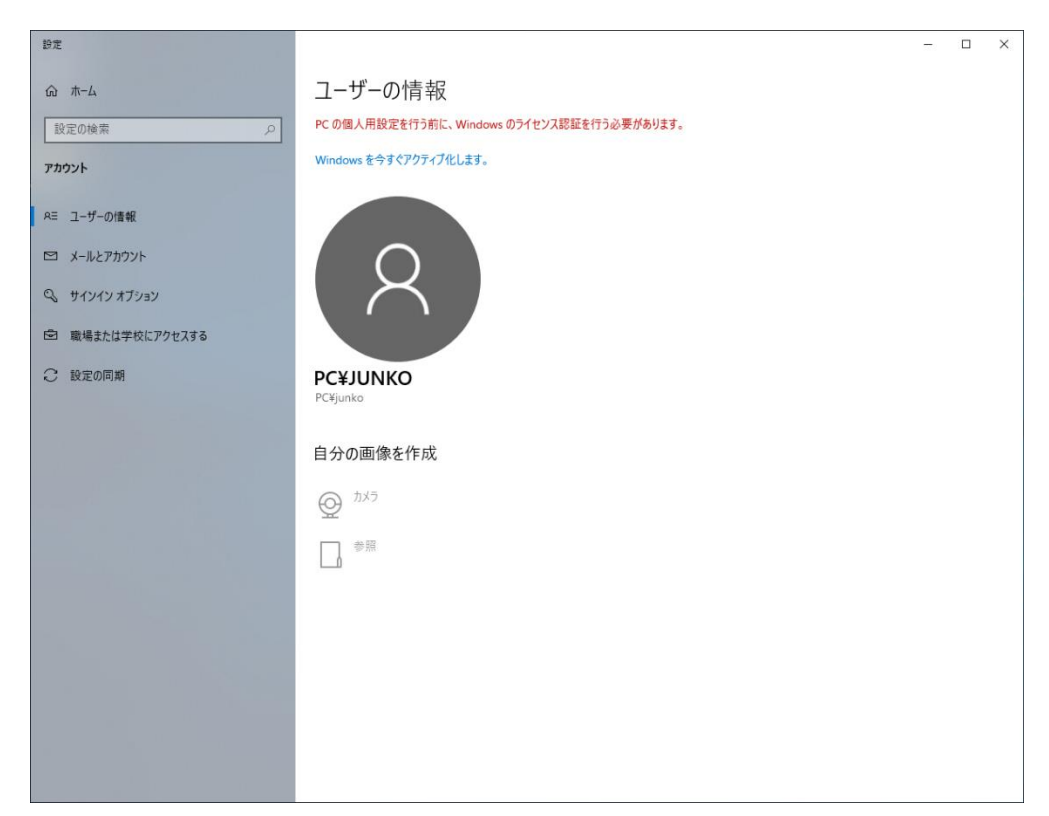

- 4. Web ブラウザでタイピングソフトを表示し、タイピング試験をする。
- 5. スコア取得後、Windows キー(Ctrl キーの右隣のキー)を押したまま、PrtStr キーを押す。
- 6. スナップショットの画像がピクチャフォルダに保存されるので、良いスコアのものを提出する。

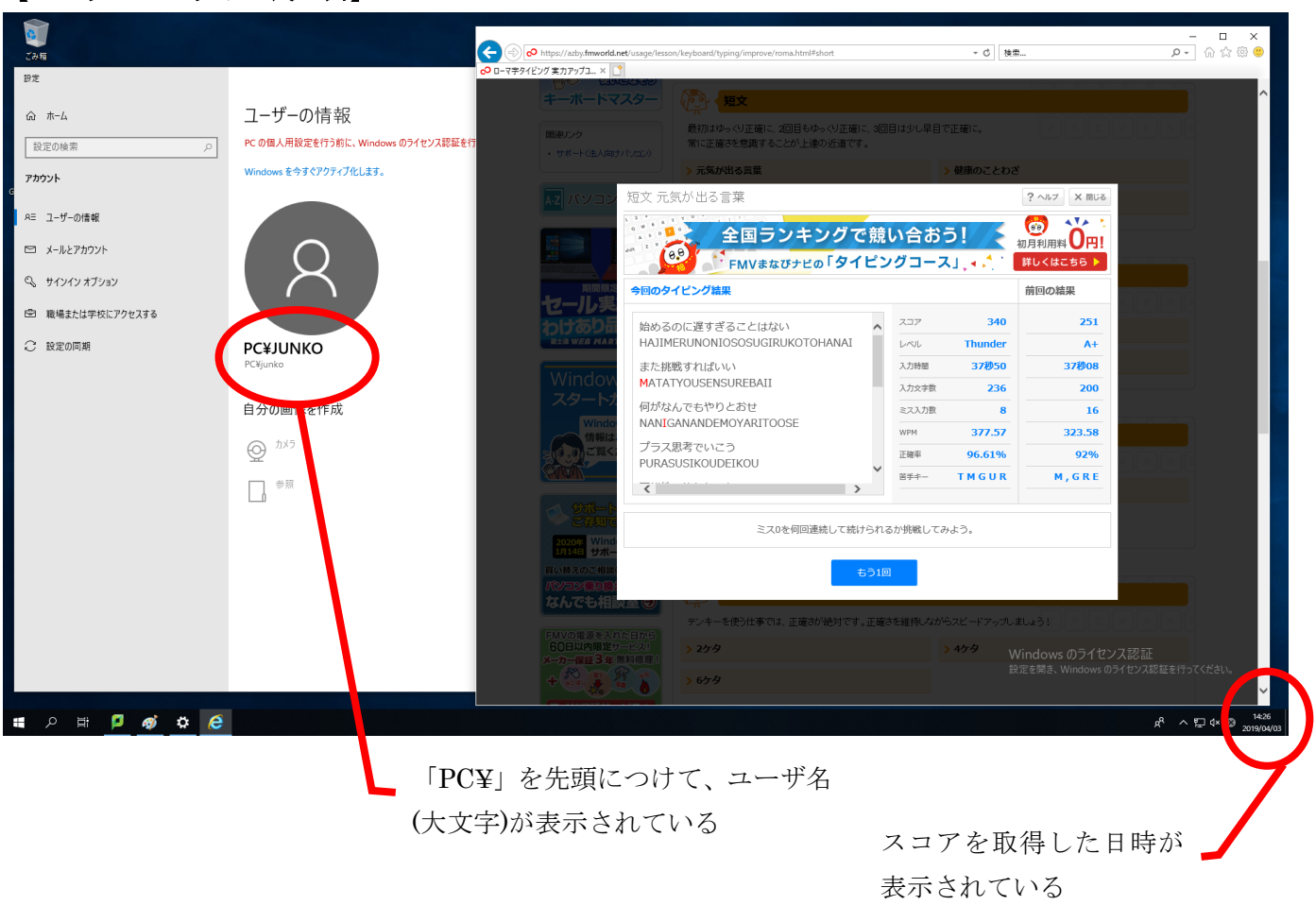

# 【スナップショットの良い例】

# 【スナップショットの悪い例】

「ユーザー情報」のウィンドウは表示されているが、ユーザ名が表示されていない

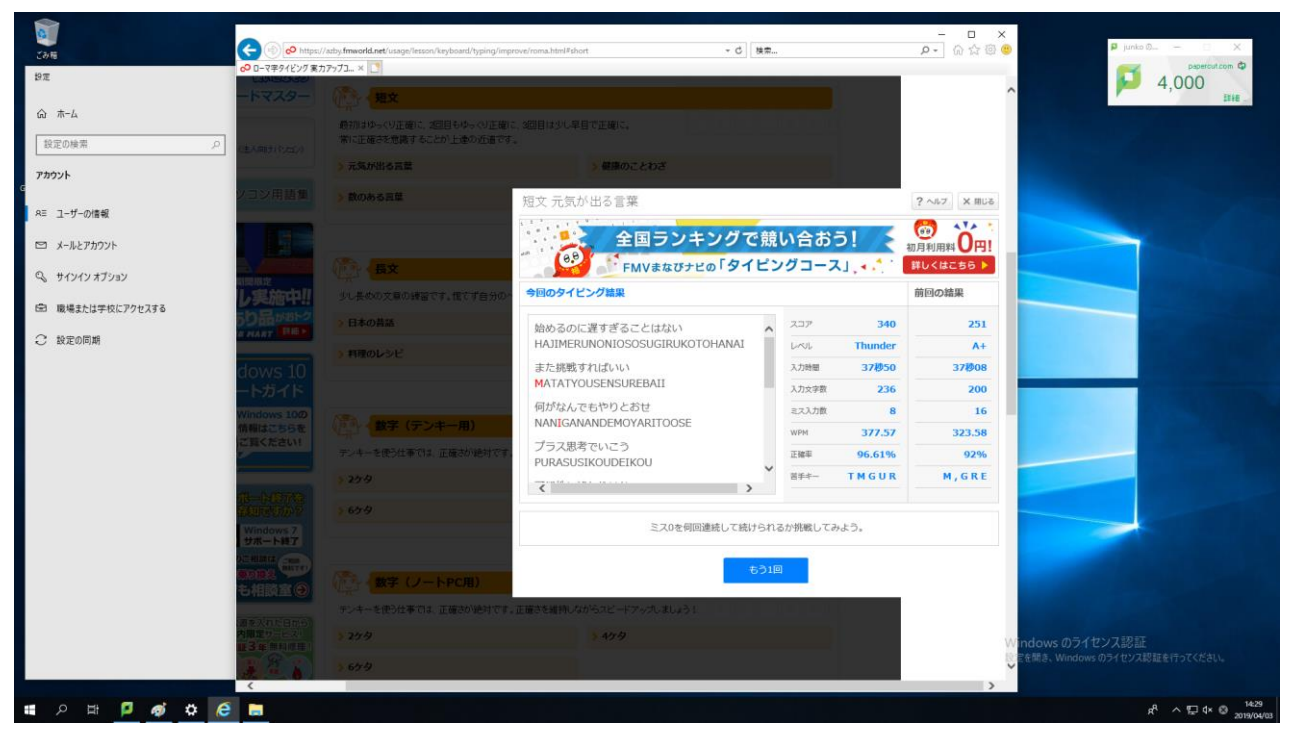

● 「ユーザー情報」のウィンドウが写っていない

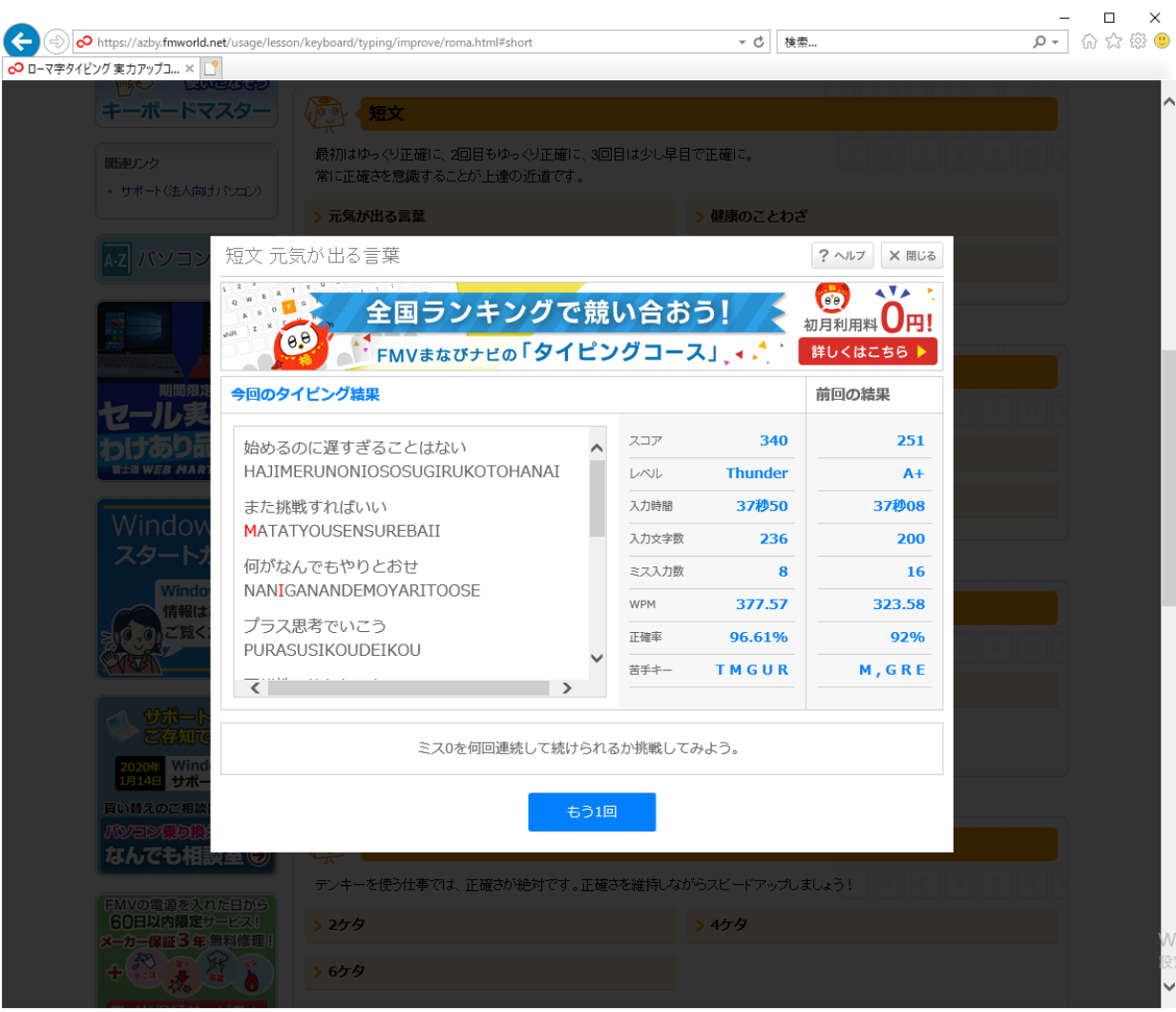